# HANDBUCH FÜR STUDIERENDE

Online-in-Präsenz Lehrveranstaltungsevaluationen in Stud.IP durchführen

Aktualisiert am: 31.05.2024

Abteilung Studium und Lehre Bereich Qualitätsmanagement E-Mail: [lehrevaluation@zvw.uni-goettingen.de](mailto:lehrevaluation@zvw.uni-goettingen.de)

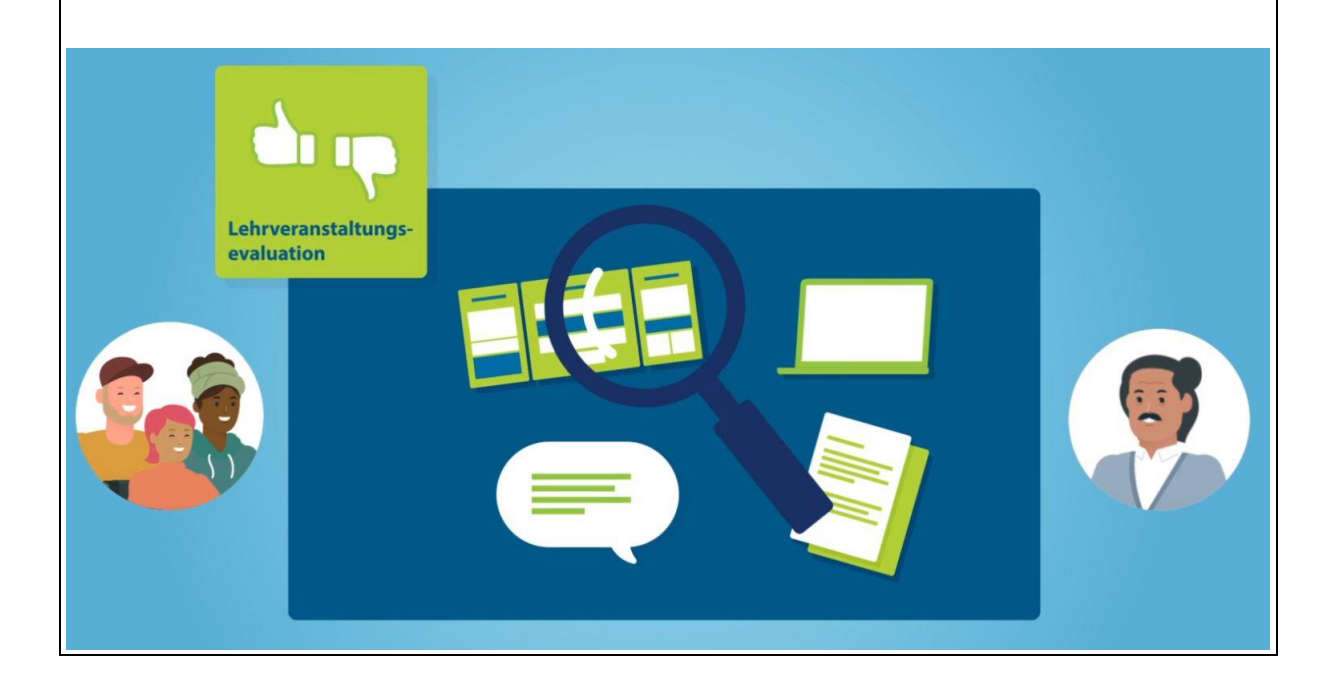

## Inhaltsverzeichnis

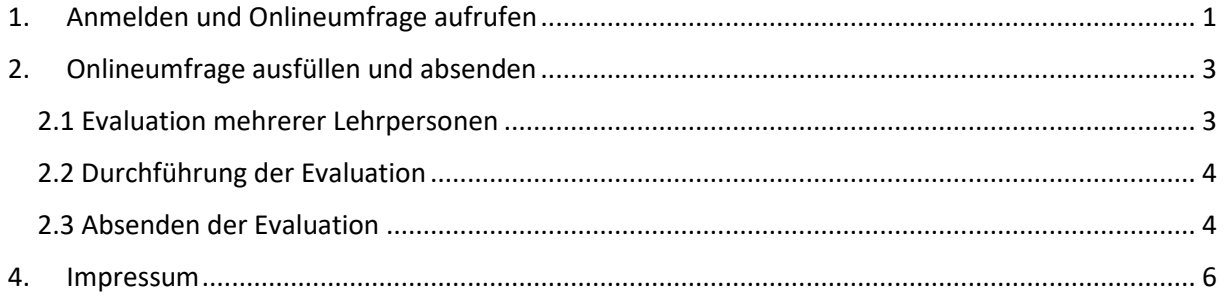

## <span id="page-2-0"></span>1. Anmelden und Onlineumfrage aufrufen

Aktuell werden Lehrveranstaltungen mithilfe der Schnittstelle zwischen dem Lern-Management-System Stud.IP und der Evaluationssoftware EvaSys standardmäßig **Online-in-Präsenz** evaluiert. Das heißt, **Evaluationen werden innerhalb eines vordefinierten Evaluationszeitraumes von den Studierenden während der Präsenzzeit einer Lehrveranstaltung online in Stud.IP durchgeführt**.

Mit dem Beginn einer Evaluation erhalten Sie eine Info-E-Mail.

Die Lehrperson fordert Sie während der Lehrveranstaltung auf, die Online-Evaluation über ihre eigenen, mobilen Endgeräte mit Internetzugang vor Ort durchzuführen, um die Beteiligung bei der Evaluation zu gewährleisten.

Wenn während der Evaluation im Gebäude WLAN-Probleme auftreten, melden Sie dies bitte direkt an anke.klingebiel@zvw.uni-goettingen.de.

Sollten Sie aufgrund von Arbeitsplatzbedingungen oder aus anderen Gründen nicht vor Ort evaluieren können, können Sie die Onlineumfrage während des gesamten Evaluationszeitraums auch an einem anderen Computer nachträglich ausfüllen.

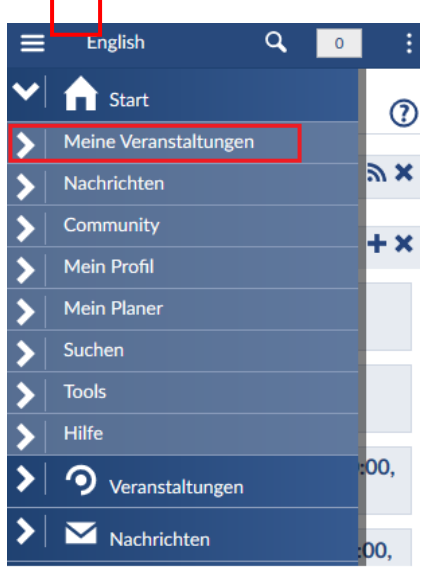

Um eine Online-in-Präsenz-Evaluation durchzuführen, gehen Sie mit Ihrem Laptop, Smartphone oder Tablet (z.B. über [eduroam\)](https://info.gwdg.de/dokuwiki/doku.php?id=de:services:network_services:eduroam:start) online und rufen Sie mithilfe eines Browsers (Google Chrome oder Mozilla Firefox) die eCampus-Login-Seite auf.

Zunächst melden Sie sich hier mit Ihren Zugangsdaten an und rufen anschließend das Lern-Management-System Stud.IP auf, in dem die Online-in-Präsenz-Evaluationen Ihrer Lehrveranstaltungen durchgeführt werden. So gelangen Sie auf die Startseite von Stud.IP.

In der mobilen Ansicht gelangen Sie über das Menü auf der linken Seite über dieses Symbol  $\blacksquare$  zu "Meine Veranstaltungen".

Das Evaluations-Symbol (in der Abbildung links in rot) zeigt Ihnen, dass eine Lehrveranstaltung zur Evaluation vorgesehen ist. Über dieses Symbol gelangen Sie zu der Onlineumfrage.

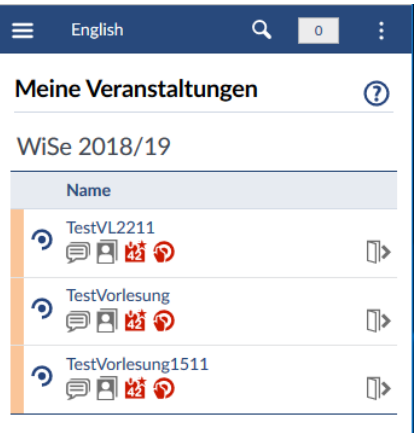

In der Desktop-Ansicht gelangen Sie über das Kreis-Symbol in der Übersichtsleiste zu "Meine Veranstaltungen".

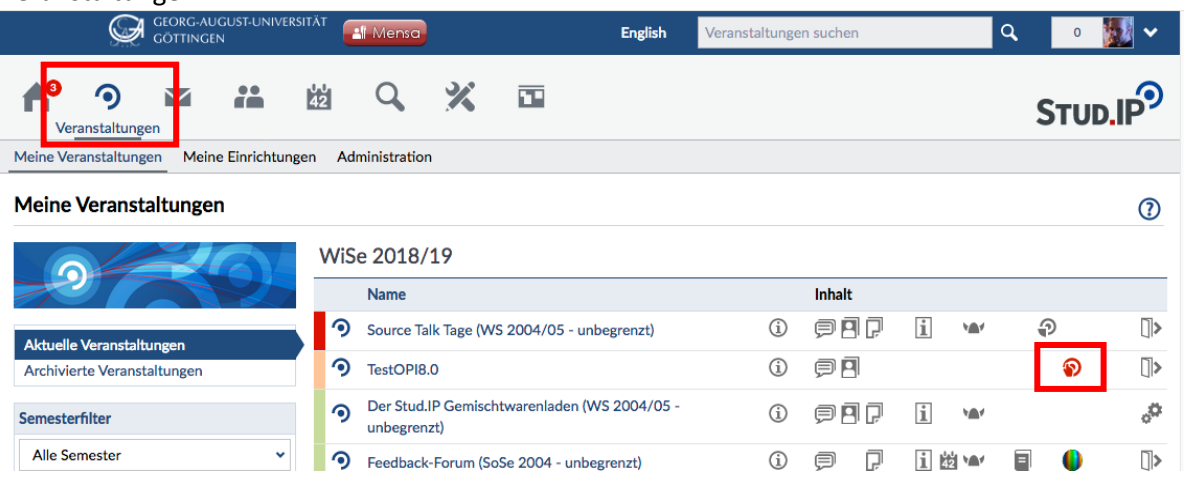

Alternativ können Sie sich auch aus der Übersicht Ihrer Lehrveranstaltungen diejenige aussuchen, die Sie evaluieren wollen. Klicken Sie auf den Veranstaltungstitel, gelangen Sie zu den Grunddaten der Lehrveranstaltung.

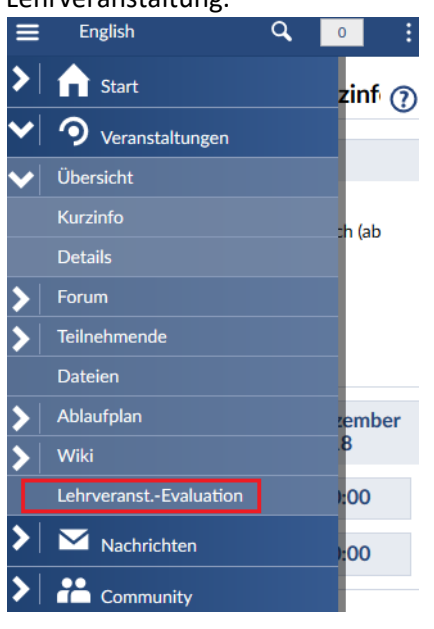

Öffnen Sie in der mobilen Ansicht das Menü über dieses Symbol  $\equiv$  links oben und wählen Sie die Option "Lehrveranst.-Evaluation" aus. Diese Option wird Ihnen jedoch erst angezeigt, wenn eine Umfrage für Sie freigeschaltet worden ist.

In der Desktop-Ansicht gelangen Sie neben dem Evaluations-Symbol <sup>19</sup> auch über den Reiter "Lehrveranst.-Evaluation" zur Onlineumfrage einer Lehrveranstaltung. Dieser Reiter wird Ihnen jedoch erst angezeigt, wenn eine Umfrage für Sie freigeschaltet worden ist.

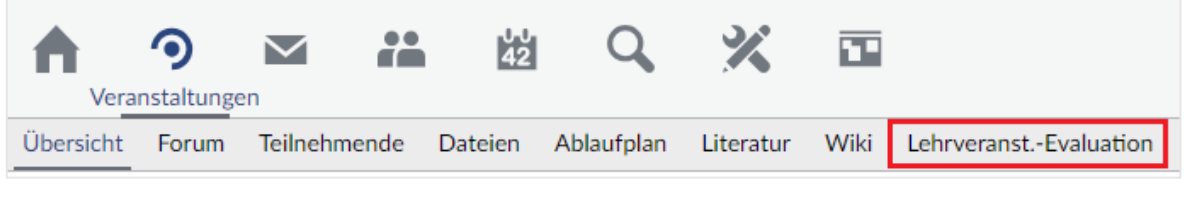

eCampus-Login  $\rightarrow$  Stud.IP aufrufen  $\rightarrow$  "Veranstaltungen"  $\rightarrow$  "Meine Veranstaltungen"  $\rightarrow$  Veranstaltung auswählen  $\rightarrow$  "Lehrveranst.-Evaluation"  $\rightarrow$  Umfrage ausfüllen

Im Bereich "Lehrveranst.-Evaluation" wird Ihnen anschließend der für die Lehrveranstaltung auszufüllende Fragebogen angezeigt.

## <span id="page-4-0"></span>2. Onlineumfrage ausfüllen und absenden

Jede\*r Student\*in kann an jeder Onlineumfrage nur einmal teilnehmen! Nachdem Sie den ausgefüllten Fragebogen abgesendet haben, können Sie die Evaluation also nicht erneut aufrufen. Entsprechend müssen Sie beim Absenden der ausgefüllten Umfrage noch einmal bestätigen, dass Sie die Evaluation nun abschließen und versenden möchten.

Im Bereich "Lehrveranst.-Evaluation" wird Ihnen der für die Lehrveranstaltung auszufüllende Fragebogen direkt in Stud.IP angezeigt.

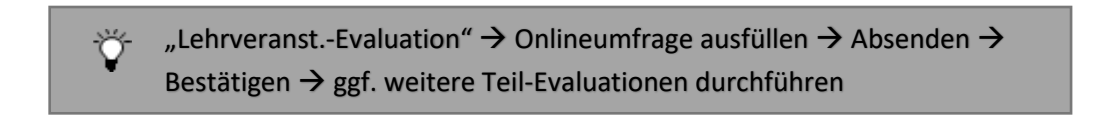

Sollte die Onlineumfrage nicht sofort erscheinen, haben Sie bitte einen Moment Geduld. Das Laden des Fragebogens kann eventuell einen Moment dauern!

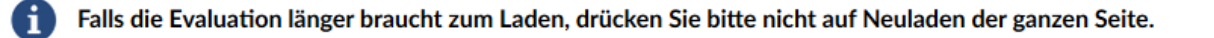

**Wichtig!** Bitte schließen Sie das Fenster erst *nachdem* Sie die Umfrage abgeschickt haben. Dass die Umfrage erfolgreich abgeschickt wurde, wird Ihnen in der anschließenden Bestätigungsmeldung angezeigt. Bitte warten Sie, bevor Sie fortfahren, auf die Bestätigungsmeldung!

#### <span id="page-4-1"></span>2.1 Evaluation mehrerer Lehrpersonen

Falls eine Lehrveranstaltung von mehreren Lehrenden durchgeführt wird und die Lehrpersonen je einzeln evaluiert werden sollen (Teil-Evaluation), erscheint für jede\*n Lehrende\*n ein eigener Fragebogen. Durch Auswählen des entsprechenden Tabs im Umfrage-Fenster, gelangen Sie in diesem Fall zu den separaten Evaluationen der Lehrpersonen.

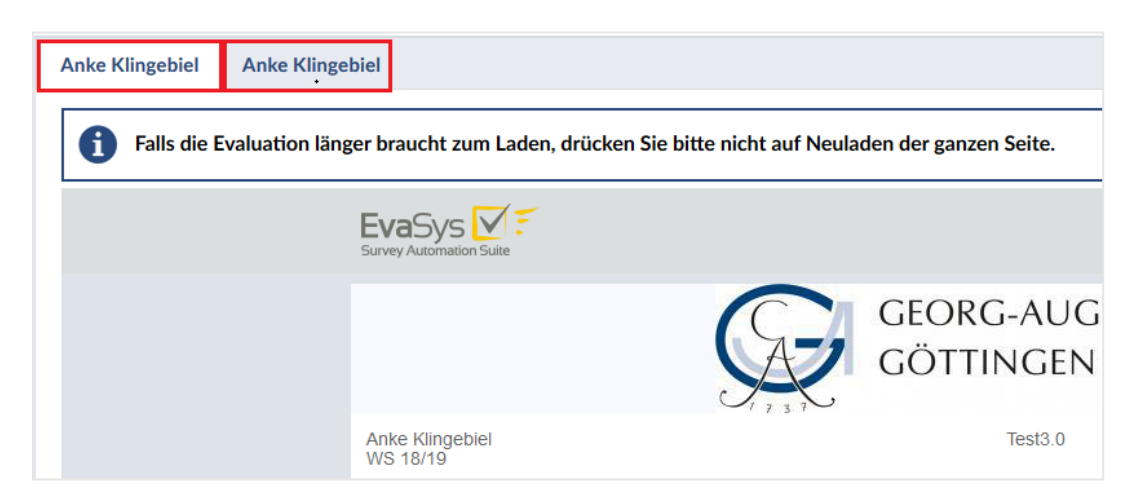

Nehmen Sie nur an den von Ihnen besuchten Teil-Evaluationen einer Lehrveranstaltung teil .

#### <span id="page-5-0"></span>2.2 Durchführung der Evaluation

Den Fragebogen füllen Sie wie bisher gewohnt aus und senden diesen im Anschluss ab:

Über die Flaggen-Symbole können Sie zu Beginn wählen, ob Sie sich den Fragebogen in deutscher oder in englischer Sprache anzeigen lassen möchten.

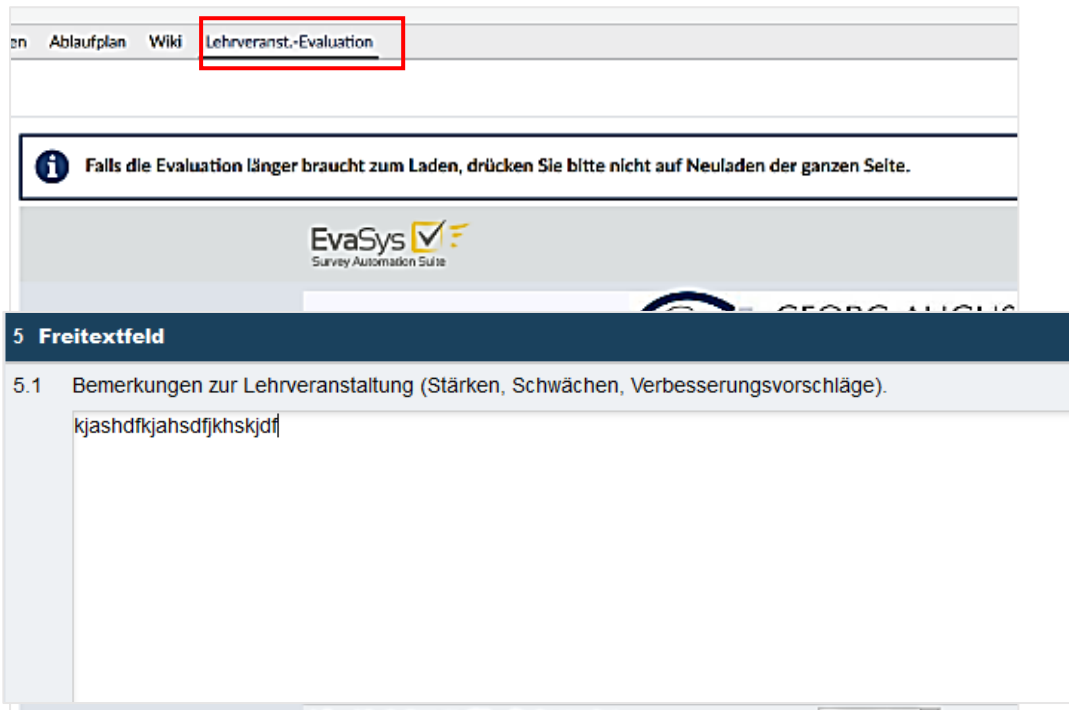

#### <span id="page-5-1"></span>2.3 Absenden der Evaluation

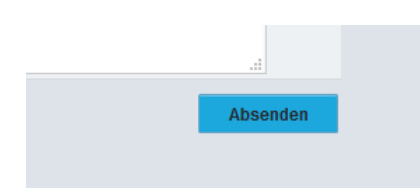

Abschließend schicken Sie die Umfrage ab, indem Sie unten auf das blaue Feld "Absenden" klicken.

Bestätigen Sie im anschließend erscheinenden Pop-up-Fenster mit "OK" oder wählen Sie "Abbrechen", um zurück zum Fragebogen zu gelangen.

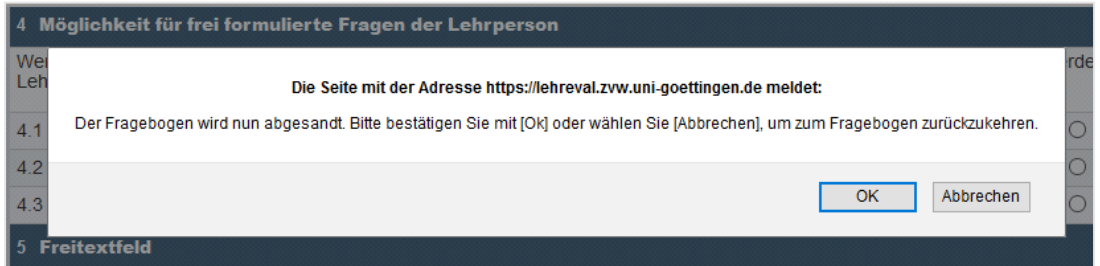

Nachdem Sie die ausgefüllte Umfrage erfolgreich abgesendet haben, erhalten Sie die folgende Bestätigungsmeldung (siehe nächste Abbildung). Bitte schließen Sie das Fenster erst im Anschluss!

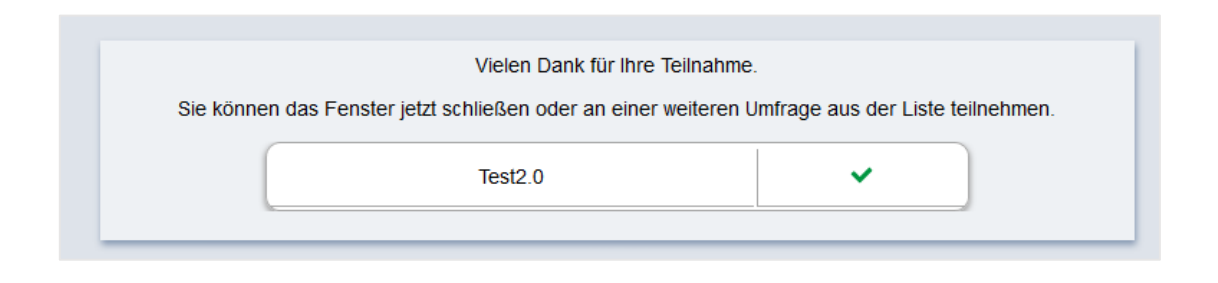

#### Sollten weitere Evaluationen vorhanden sein, wird Ihnen das in der Meldung zusätzlich angezeigt:

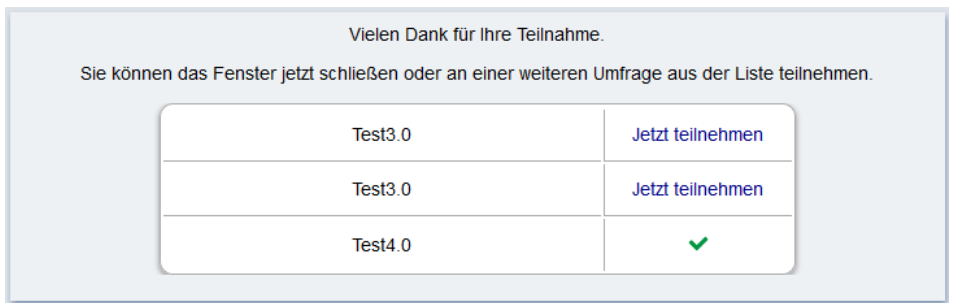

Sollten weitere Evaluationen für ein und dieselbe Lehrveranstaltung vorliegen, z.B. bei einer Teil-Evaluation mehrerer Lehrpersonen derselben Veranstaltung (siehe 2.1), klicken Sie in der Liste beim entsprechenden Lehrveranstaltungstitel auf "Jetzt teilnehmen" und gelangen so zur nächsten Teil-Evaluation.

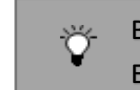

Button Absenden  $\rightarrow$  Mit "OK" bestätigen  $\rightarrow$  ggf. weitere Teil-Evaluationen auswählen und durchführen

### <span id="page-7-0"></span>4. Impressum

Stand: 31.05.2024

Haben Sie weiterführende Fragen und Anmerkungen zu den Funktionen der Schnittstelle, hilft Ihnen das Team Lehrveranstaltungsevaluation der Abteilung Studium und Lehre, Bereich Qualitätsmanagement, gerne weiter.

Kontakt:

Lehrveranstaltungsevaluation Qualitätsmanagement Studium und Lehre

Georg-August-Universität Göttingen Abteilung Studium und Lehre

Wilhelmsplatz 2 D-37073 Göttingen Tel.: +49 (0)551/39-29915 E-Mail[: lehrevaluation@zvw.uni-goettingen.de](mailto:lehrevaluation@zvw.uni-goettingen.de)